# **UNIX 版 Reprise 設定解説書**

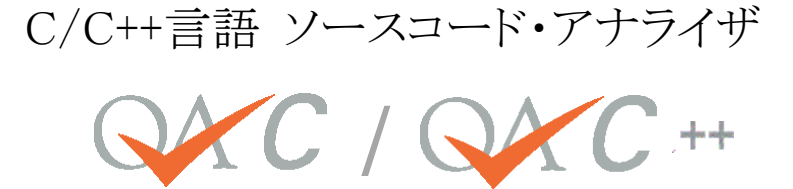

### 第 **2.4** 版

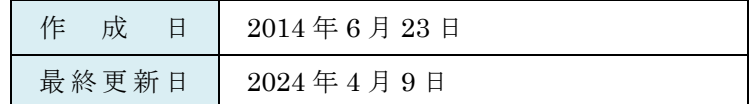

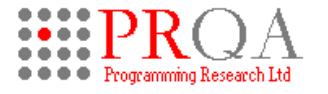

Programming Research Ltd.

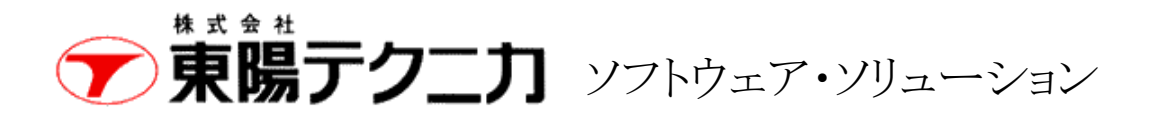

## 目次

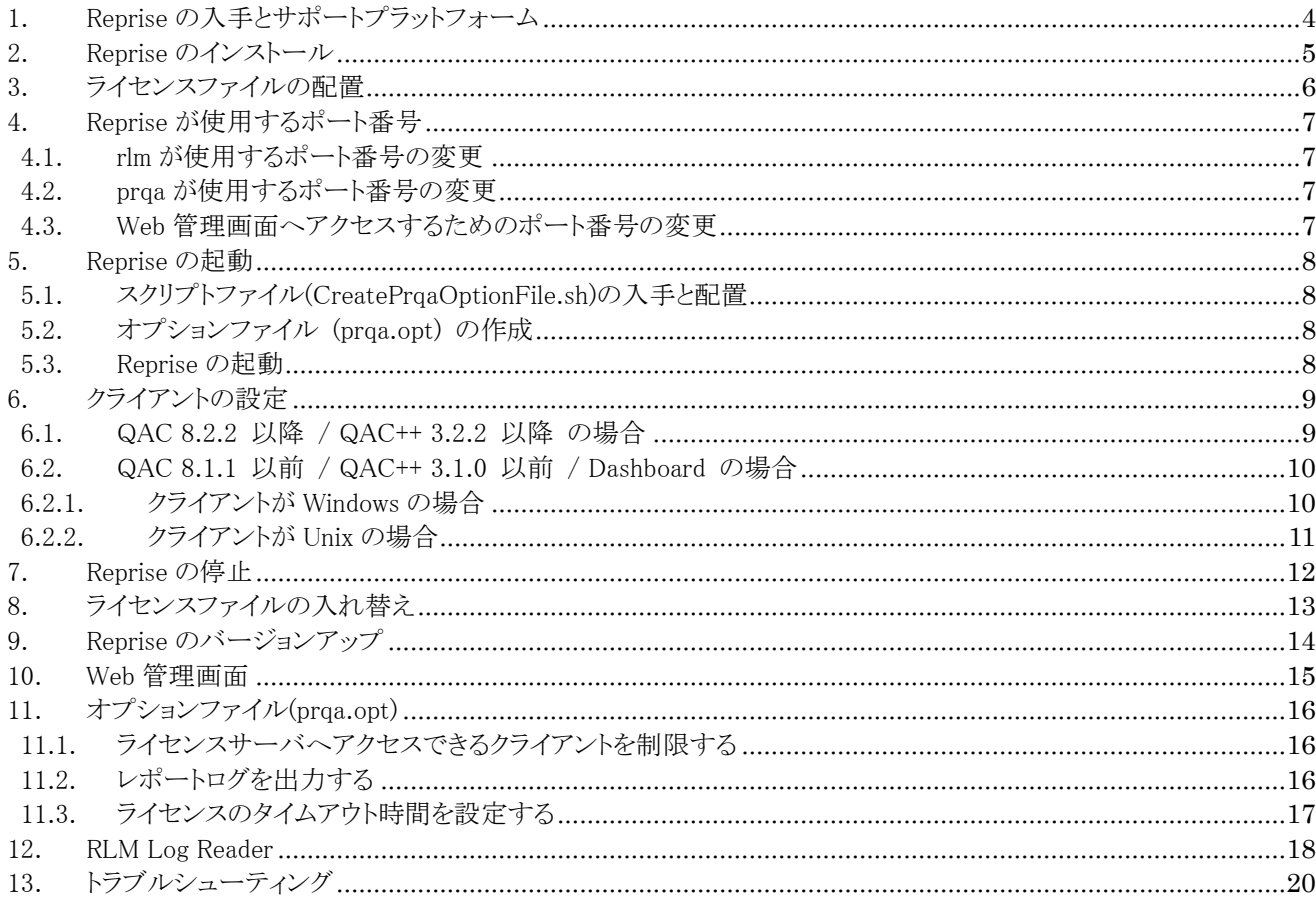

### はじめに

本書はQAC / QAC++ およびそのオプション製品のライセンスマネージャ (Reprise) を Unix系マシンで使用する手順 を説明します。

### <span id="page-2-0"></span>TOYO DEVELOPER PORTAL

本書では TOYO DEVELOPER PORTAL を参照する箇所があります。 TOYO DEVELOPER PORTAL には弊社製品についてのナレッジを掲載しております。 情報は随時追加してまいります。是非、ご利用ください。 https://kb.toyo.co.jp/wiki/display/KBTOP

※Helix QAC のページにアクセスするにはアカウントを登録いただく必要がございます

### <span id="page-3-0"></span>1. Reprise の入手とサポートプラットフォーム

Reprise のインストーラは以下から入手することができます。 ライセンスサーバとなるマシンの OS に合わせて後述の 2024 年 1 月 22 日時点の最新版を入手ください。

### 【注意】

### より新しいバージョンが入手可能な場合がありますが、本書で説明している使用方法ができない場合があるため、 2024 年 1 月 22 日時点の最新版をお使いください。

⚫ Linux <http://products.prqa.com/Unix/Linux/Reprise/> ※2024 年 1 月 22 日現在の最新は下記の通りです。 64bit プラットフォーム 15.0 32bit プラットフォーム 11.1

[サポートプラットフォーム] x86 アーキテクチャの Linux (64-bit, 32-bit)

## <span id="page-4-0"></span>2. Reprise のインストール

Reprise の最新版のインストーラ([1.](#page-3-0)を参照)を用いてインストールします。 ライセンスサーバの任意のディレクトリにインストーラを配置し、インストーラを実行します。

例)

./RepriseLicenseManager-15.0-Linux.run

インストーラを実行したディレクトリに Reprise を格納するディレクトリが生成され、その中に Reprise のコンポーネントが格 納されます。

### <span id="page-5-0"></span>3. ライセンスファイルの配置

ライセンスファイルを <Reprise のインストール先>/bin に配置します。 ライセンスファイル名は適宜変更していただいても構いませんが、拡張子は .lic である必要があります。

### 【注意】

Reprise は同じディレクトリにある拡張子が .lic のファイルを全て読むようになっております。混乱を避けるため、有効期 限の切れたライセンスや古いバージョン用のライセンスは削除するか、別ディレクトリに移動させておくことをお勧めしま す。

ライセンスファイルをお持ちでない場合は、次のライセンス情報のページの中ほどにありますライセンス申請書に必要事 項を記入の上、申請書に記載の宛先へお送りください。保守契約に基づきライセンスを発行いたします。 <https://www.toyo.co.jp/ss/products/detail/qac#link22>

### <span id="page-6-0"></span>4. Reprise が使用するポート番号

Reprise は rlm と prqa の 2 つのプロセスでライセンスを管理します。 これら 2 つのプロセスと、Web 管理画面([10.](#page-14-0)を参照)へのアクセスに使用するポート、合わせて 3 つのポートを使用しま す。

- ⚫ rlm が使用するポート : デフォルト 5055
- prqa が使用するポート : デフォルトでは、ライセンスサーバを起動する度に動的にポートが変更されます
- ⚫ Web 管理画面へアクセスするためのポート : デフォルト 5054

ライセンスサーバとなるマシンのファイアーウォールなどでポート番号を指定して通信を許可する場合など、Reprise が使 用するポート番号を固定、変更する必要がある場合は、以下の手順でこれらのポート番号を固定、変更することができま す。なお、各ポートは番号が重複しないように設定する必要があります。

#### <span id="page-6-1"></span>4.1. rlm が使用するポート番号の変更

ライセンスファイルをテキストエディタで開き、SERVER で始まる行の最後の値を変更します。デフォルトでは 5055 になっ ています。以下の例はポート番号を 5059 に変更する場合の例です。

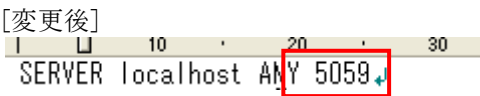

※ 既に Reprise を起動している場合で、rlm が使用するポート番号を変更する場合は、一旦 Reprise を停止([7.](#page-11-0)を参照) し、ライセンスファイルを編集後、Reprise を再開([5.3](#page-7-3) を参照)する必要があります。

#### <span id="page-6-2"></span>4.2. prqa が使用するポート番号の変更

ライセンスファイルをテキストエディタで開き、ISV で始まる行に port=xxxx (xxxx はポート番号) を追加します。 デフォルトでは port=xxxx の記述はありません。以下はポート番号を 1234 番にする例です。

[変更前] SERVERLlocalhostLANYL5055 \_\_\_ ايةISV ∍prqa

[変更後]  $10 \rightarrow 20$ SERVER localhost ANY 5055. ISV prga port=1234.

※ 既に Reprise を起動している場合で、prqa が使用するポート番号を変更する場合は、一旦 Reprise を停止([7.](#page-11-0)を参照) し、ライセンスファイルを編集後、Reprise を再開([5.3](#page-7-3) を参照)する必要があります。

#### <span id="page-6-3"></span>4.3. Web 管理画面へアクセスするためのポート番号の変更

Reprise 起動時の -ws オプションで指定します([5.3](#page-7-3) を参照)。デフォルトは 5054 です。

※ 既に Reprise を起動している場合で、Web 管理画面のポート番号を変更する場合は、一旦 Reprise を停止([7.](#page-11-0)を参 照)する必要があります。

### <span id="page-7-0"></span>5. Reprise の起動

#### <span id="page-7-1"></span>5.1. スクリプトファイル(CreatePrqaOptionFile.sh)の入手と配置

Reprise 設定用スクリプトファイル(CreatePrqaOptionFile.sh) を <Reprise のインストール先>/bin に配置します。

スクリプトファイルは [TOYO DEVELOPER PORTAL \(3](#page-2-0) ページ参照) の Helix QAC ページの FAQ [ライセンス関連] > [ライセンス設定解説書] にございます。

#### <span id="page-7-2"></span>5.2. オプションファイル (prqa.opt) の作成

ライセンス使用許諾書に従って製品をご利用頂くためには、ライセンスの使用ログを継続して蓄積して頂く必要がござい ます。使用ログを蓄積するためには、オプションファイルを作成し、その中に所定の設定を含めて頂く必要があります。 [5.1](#page-7-1) で入手した CreatePrqaOptionFile.sh は、ログを蓄積するための最低限の設定、およびライセンスを強制的に解 放するタイムアウト時間の設定を含めたオプションファイル([11.](#page-15-0)を参照)を作成するためのスクリプトです。

カレントディレクトリを CreatePrqaOptionFile.sh の配置場所として、以下のコマンドを実行します。

sh CreatePrqaOptionFile.sh

実行すると CreatePrqa0ptionFile.sh と同じディレクトリに prqa.opt が生成されます。 prqa.opt は Reprise の起動時に 読み込まれます。

既に prqa.opt が存在する状態で CreatePrqaOptionFile.sh を実行すると prqa.opt を上書きするかを確認するメッセー ジが表示されます。Repriseのバージョン 10以降では、インストール時にデフォルトの prqa.opt が作成されておりますが、 CreatePrqaOptionFile.sh を実行して作成される prqa.opt に上書きしてください。

なお、prqa.opt にアクセス可能なクライアントの指定など、設定を追記されている場合([11.](#page-15-0)を参照)は、既に存在する prqa.opt のバックアップを取得した上で CreatePrqaOptionFile.sh を実行し、作成された prqa.opt とバックアップの内 容をマージしていただく必要があります。

#### <span id="page-7-3"></span>5.3. Reprise の起動

**管理者権限を持たない**ユーザとしてログインし、カレントディレクトリを <Reprise のインストール先>/bin として、以下のコ マンドを実行します。 ※管理者権限を持つユーザでは Reprise を起動することはできません

./rlm -ws <ポート番号> -c <ライセンスファイル> -dlog license.log

ここで

<ポート番号> は Web 管理画面へアクセスするためのポート番号です([4.3](#page-6-3) を参照)。デフォルトは 5054 です。 <ライセンスファイル> は [3.](#page-5-0)で配置したライセンスファイルを指定します。

### <span id="page-8-0"></span>6. クライアントの設定

ここでは Reprise ライセンスを使用する側のマシン(QAC / QAC++ を使用するマシン、および Helix QAC Dashboard / QAVerify サーバマシン)をクライアントと呼びます。 また、Helix QAC Dashboard または QAVerify を Dashboard と記します。

### <span id="page-8-1"></span>6.1. QAC 8.2.2 以降 / QAC++ 3.2.2 以降 の場合

※この手順はクライアントが Windows でも Unix でも共通です

- 1) Helix QAC または PRQA Framework を起動し、[Admin (管理) ] > [License Servers (ライセンスサーバ) ] でライセ ンスサーバ管理画面を開きます。 ※初回起動時などライセンスサーバが設定されていない場合は自動的に開きます
- 2) [New (新規) ] ボタンでライセンスサーバ設定画面を表示します。
	- Server (サーバ) にライセンスサーバのホスト名または IP アドレスを入力します。 ライセンスサーバとクライアントが同じ場合は 127.0.0.1 と入力します。
	- Prot (ポート) に rlm が使用するポート番号を入力します。 rlm が使用するポート番号は [4.1](#page-6-1) を参照ください。デフォルトは 5055 です。
	- [OK] ボタンを押下します。

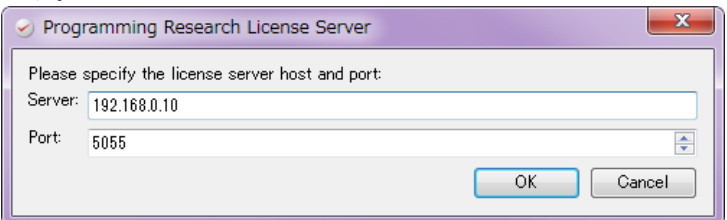

3) 正常に設定が完了した場合、コンポーネント毎の利用状況が表示されます。

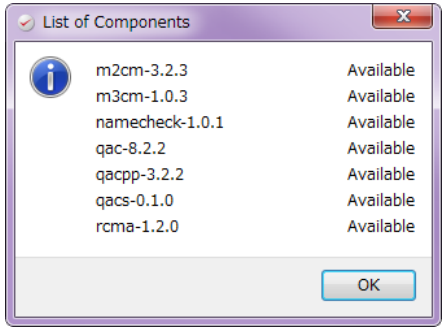

- ⚫ 「Available (利用可能)」の状態は、ライセンスの発行状態により変わります
- ⚫ ライセンスが取得できなかった場合は、「No license(ライセンスがありません)」と表示されます
- 4) ライセンスを購入いただいているはずのコンポーネントが「Available (利用可能)」にならない場合は、ライセンスサー バのホスト名(または IP アドレス)とポート番号を確認し、もう一度お試しください。 解決されない場合は [TOYO DEVELOPER PORTAL \(3](#page-2-0) ページ参照) の Helix QAC ページの FAQ [ライセンス関連] > [トラブルシューティング] をご覧ください。

※言語設定を日本語に変更するには

Helix QAC または PRQA Framework を起動し [Admin] > [Languages] > [日本語] を選択します

### <span id="page-9-0"></span>6.2. QAC 8.1.1 以前 / QAC++ 3.1.0 以前 / Dashboard の場合

#### <span id="page-9-1"></span>6.2.1. クライアントが Windows の場合

1) PRQALicenceTool.exe を起動します。 PRQALicenceTool.exe は <QAC / QAC++のインストール先>\bin または <Dashboard のインストール先> に配置されています。

クライアントマシンの OS に、ユーザアカウント制御が実装されている場合は、管理者権限を持つユーザで ログインし、PRQALicenceTool.exe を右クリックし、「管理者として実行」を選択して実行する必要があります。

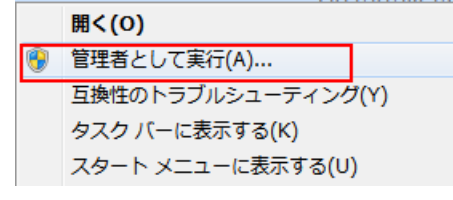

2) PRQALicenceTool.exe を起動すると、以下のようなライセンス・ウィザードが現れます。

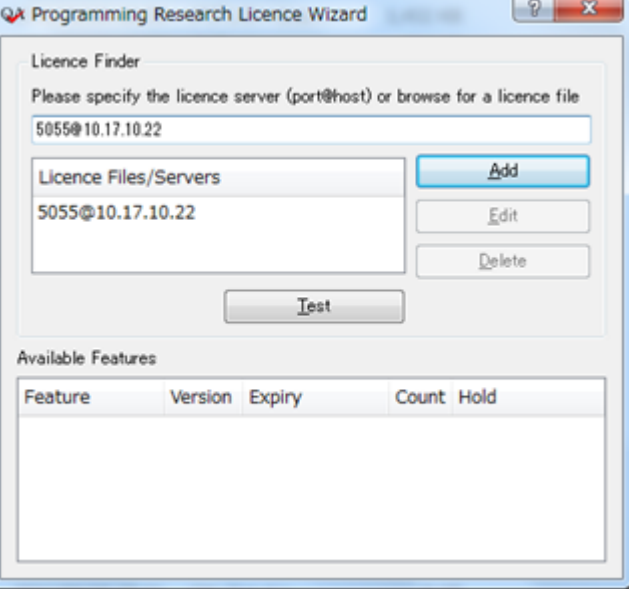

- 3) ライセンスサーバを "ポート番号@ホスト名(または IP アドレス)" の形式で指定します。 ポート番号は rlm が使用するポート番号([4.1](#page-6-1) 参照、デフォルト 5055)です。
- 4) [Add] ボタンをクリックします。 License Files/Server に指定した接続先が追加されます。
- 5) [Test] ボタンをクリックします。 ライセンスサーバと正常に接続できた場合は、"Available Features" にライセンスサーバが所有するライセンス一覧 が表示されます。表示されないときは、ライセンスサーバのホスト名(または IP アドレス)とポート番号を確認し、もう一 度お試しください。 解決されない場合は [TOYO DEVELOPER PORTAL \(3](#page-2-0) ページ参照) の Helix QAC ページの FAQ [ライセンス関連] > [トラブルシューティング] をご覧ください。
- 6) ウインドウの右上の [×] ボタンをクリックして設定を保存します。

### <span id="page-10-0"></span>6.2.2. クライアントが Unix の場合

クライアントマシンの環境変数 PRLDHOST にライセンスサーバを "ポート番号@ホスト名(または IP アドレス)" の形式で 指定します。

ポート番号は rlm が使用するポート番号([4.1](#page-6-1) 参照、デフォルト 5055)です。

※QAC / QAC++ / Dashboard を .cshrc 等のシェルスクリプトの設定を読み込んでから実行している場合は、シェルス クリプトに記載された環境変数の PRLDHOST の値を環境に応じて書き換える必要があります

## <span id="page-11-0"></span>7. Reprise の停止

ライセンスファイルを入れ替える場合([8.](#page-12-0)を参照)や、Reprise をバージョンアップする場合([9.](#page-13-0)を参照)は、ライセンスサーバ を停止させる必要があります。

カレントディレクトリを <Reprise のインストール先>/bin として、以下のコマンドを実行します。

./rlmutil rlmdown RLM -q

### <span id="page-12-0"></span>8. ライセンスファイルの入れ替え

QAC / QAC++ のバージョンアップや、新しくオプション製品を購入いただいた場合など、ライセンスサーバマシンの変 更を伴わずライセンスファイルだけを更新する必要がある場合があります。新しいライセンスが発行されましたら以下の 手順でライセンスを更新します。

- 1) Reprise を停止します([7.](#page-11-0)を参照)。
- 2) これまでお使いのライセンスをテキストエディタで開き、ポート番号の設定があるか確認します([4.1,](#page-6-1) [4.2](#page-6-2) を参照)。 ポート番号の設定がある場合は、新しいライセンスにもポート番号の設定を入れます。
- 3) これまでお使いのライセンスを削除するか、別のディレクトリに移動します。

#### 【注意】

Reprise は同じディレクトリにある拡張子が .lic のファイルを全て読むようになっております。混乱を避けるため、有 効期限の切れたライセンスや古いバージョン用のライセンスは削除するか、別ディレクトリに移動させておくことをお 勧めします。

- 4) 新しいライセンスを、これまでお使いのライセンスがあった場所に配置します。
- 5) Reprise を起動します([5.3](#page-7-3) を参照)。

### <span id="page-13-0"></span>9. Reprise のバージョンアップ

可能な限り最新の Reprise をお使いになることをお勧めします。ここでは起動中の Reprise をバージョンアップする場合の 手順を説明します。

- 1) Reprise を停止します([7.](#page-11-0)を参照)
- <span id="page-13-1"></span>2) 必要があればファイルのバックアップを取得します。 スクリプトファイル([5.1](#page-7-1) を参照)、ライセンスファイル([3.](#page-5-0)を参照)、オプションファイル([5.2](#page-7-2) を参照)、ログファイルなど必 要なファイルのバックアップを取得します。
- 3) 古いバージョンの Reprise のインストールディレクトリを削除します。
- 4) 新しい Reprise のインストーラを入手します([1.](#page-3-0)を参照)。
- 5) 新しい Reprise をインストールします([2.](#page-4-0)を参照)。
- 6) 「[5.](#page-7-0) Reprise [の起動」](#page-7-0)に記載の手順で新しい Reprise を起動します。 スクリプトファイル、ライセンスファイル、オプションファイルは手順 [2\)](#page-13-1)で取得したバックアップがあれば使用することが できます。

## <span id="page-14-0"></span>10.Web 管理画面

Web 管理画面では Reprise ライセンスサーバの状態の表示、設定変更等を行うことができます。 [TOYO DEVELOPER PORTAL \(3](#page-2-0) ページ参照) の Helix QAC ページの FAQ [ライセンス関連] > [Web 管理画面] をご覧ください。

### <span id="page-15-0"></span>11.オプションファイル(prqa.opt)

オプションファイルを使用すると、ライセンスサーバの挙動を細かく設定することが可能です。例えば、クライアントからラ イセンスサーバへアクセスできるマシンやユーザを制限することができます。オプションファイルは [5.2](#page-7-2) の手順で作成され ていますので、設定を変更する場合は [5.2](#page-7-2) の手順で作成されたファイルを編集します。

[5.2](#page-7-2) の手順で作成されたオプションファイルには、ログを蓄積するための最低限の設定([11.2](#page-15-2) を参照)、およびライセンス を強制的に解放するタイムアウト時間の設定([11.3](#page-16-0) を参照)が含まれます。

オプションファイルは、ライセンスファイルと同じ場所に配置する必要があります。既に Reprise を起動している場合で、オ プションファイルの設定を変更する場合は、一旦 Reprise を停止([7.](#page-11-0)を参照)し、オプションファイルの設定を変更後、 Reprise を再開([5.3](#page-7-3) を参照)する必要があります。

#### <span id="page-15-1"></span>11.1. ライセンスサーバへアクセスできるクライアントを制限する

オプションファイルに INCLUDEALL オプションを記述することで、ライセンスサーバへアクセスできるクライアントを制限 することができます。INCLUDEALL オプションの使用方法の例を以下に示します。詳しくは Reprise のインストール先 に生成されます pdf 形式のマニュアルをご覧ください。

記述方法)

INCLUDEALL [user|host|group|host\_group|internet|internet\_group|project] who

- 例)ユーザ名が john または paul であるユーザのみがライセンスを使用できるようにする場合 INCLUDEALL user john INCLUDEALL user paul
- 例)マシン名が pc1、または IP アドレスが 172.16.7.x のマシンのみがライセンスを使用できるようにする場合 INCLUDEALL host pc1 INCLUDEALL internet 172.16.7.\*

### <span id="page-15-2"></span>11.2. レポートログを出力する

オプションファイルに REPORTLOG オプションを記述することで、ライセンスサーバの利用状況を記録したレポートログを 出力することができます。REPORTLOG オプションの使用方法の例を以下に示します。 詳しくは Reprise のインストール先に生成されます pdf 形式のマニュアルをご覧ください。

記述方法)

REPORTLOG [+]file\_path [std | small | detailed] auth

※ファイルパスの先頭に+が付与された場合は、Reprise の再起動時もレポートログは上書きされず追記されます

例) std のフォーマットで C:\Perforce\RLM-14.0\prqa\_usage.log を出力、レポートログを上書きしない場合  $REPORTLOG + C:\n *PerformanceHRLM-14.0*\n *Proofs* = 0.14.0\n *Figure 1.0*\n *Figure 2.1*$ 

また、ROTATE オプションを記述することで、1 ファイルのレポートログのログ蓄積期間を設定することができます。蓄積 期間が完了したファイルは、蓄積開始日の日付の付いたファイル名(レポートログファイル名.yyyy.mm.dd)に自動的にリ ネームされます。

記述方法)

- ROTATE [daily | weekly | monthly | #days ]
- 例) レポートログを 30 日蓄積する場合 ROTATE 30

### <span id="page-16-0"></span>11.3. ライセンスのタイムアウト時間を設定する

ユーザがライセンスを取得した状態でライセンスサーバと通信不能な状態になった場合など、ユーザがライセンスの使 用を終えてもライセンスを取得したままでライセンスサーバにライセンスが戻されない場合があります。

オプションファイルに TIMEOUT オプションを記述することで、ライセンスサーバと通信不能になってからライセンスが自 動的に解放されるまでの時間を設定することができます。[5.2](#page-7-2)の手順で作成されたオプションファイルでは、TIMEOUT オ プションは 180 秒に設定されておりますが、必要であればこの値を変更することができます。TIMEOUT オプションを設 定することで、ライセンスサーバと通信不能になりライセンスを保持したままになる状態を防ぐことができます。

- 例) QAC の GUI のライセンスのタイムアウトを 300 秒にする場合 TIMEOUT 300 qac-gui
- 例) QAC++のメッセージブラウザのライセンスのタイムアウトを 300 秒にする場合 TIMEOUT 300 qacpp-mbrw

※1

TIMEOUT オプションを使用するためには、ライセンスファイルにタイムアウト情報が入っている必要があります。お使い のライセンスファイルをテキストエディタで開き、min timeout=180 という記述があるか確認ください。記述があればライセ ンスファイルにタイムアウト情報が入っています。

記述がない場合は、次のライセンス情報のページの中ほどにありますライセンス申請書に必要事項を記入の上、申請書 に記載の宛先へお送りください。保守契約に基づきタイムアウト情報を入れたライセンスを発行いたします。 <https://www.toyo.co.jp/ss/products/detail/qac#link22>

※2

TIMEOUT オプションの設定値は 180 秒以上である必要があります。180 秒未満に設定しても 180 秒に設定されます。 ライセンスファイルの min\_timeout=180 は、TIMEOUT オプションで指定できる最小値が 180 秒という意味です。

### <span id="page-17-0"></span>12. RLM Log Reader

RLM Log Reader を使用すると、prqa.opt[\(11.2](#page-15-2) を参照)で指定されるレポートログファイル(prqa\_usage.log)の情報から csv 形式の利用状況レポートを作成することができます。RLM Log Reader は以下から入手することができます。 <https://sourceforge.net/projects/rlmlogreader/>

### 【注意】

RLM Log Reader は、Reprise の製造元である Reprise Software 社、QA・C/QA・C++の製造元である Programming Research 社、弊社 東陽テクニカが作成したツールではありません。そのため RLM Log Reader の使用方法や動作につ いてのお問い合わせにはお答えできない場合がありますことをご了承ください。

また、以下に簡単な使用方法や主なレポートの見方について述べますが、より詳しくは RLM Log Reader のパッケージ 内の README.html を参照ください。

[使用方法]

- 1) ライセンスサーバの OS に合った RLM Log Reader のパッケージを入手し、適当な場所に展開します。
- 2) RLMLogReader を実行します。以下の画面が表示されます。
- 3) "RLM Log File" に prqa\_usage.log のパス、"Report Output Directory" にレポートの出力先を指定し、 Generate ボタンを押下します。

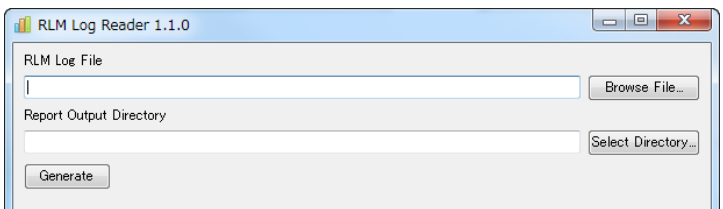

[レポートの見方] 主なレポートについてのみ以下に記載します。

・prqa\_usage\_TotalDuration prqa\_usage.log の記録期間全体について、1 ユーザごとに 1 行で製品使用時間の合計が出力されます。

(出力例)

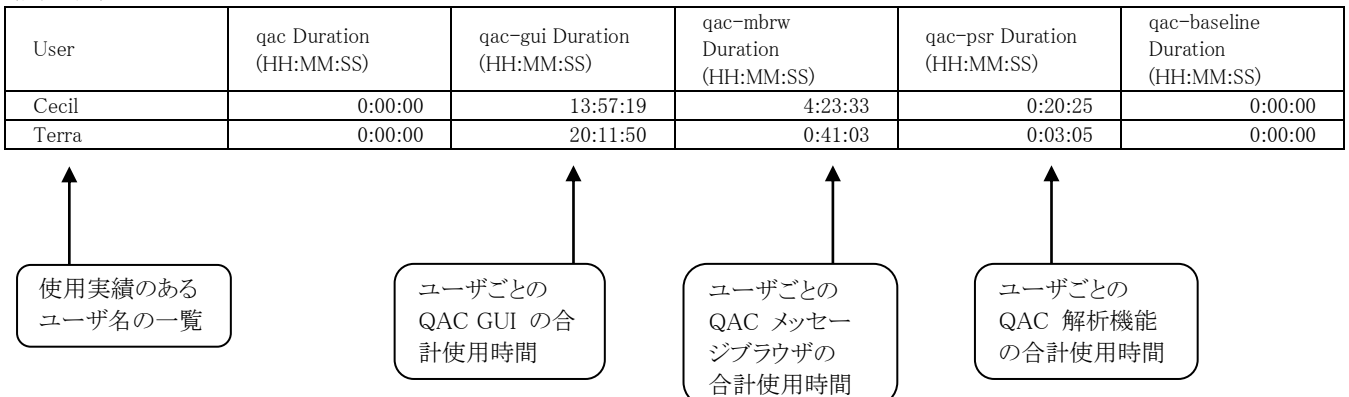

・prqa\_usage\_UsageDuration

製品の1回の使用ごとに1行で、使用開始時刻、使用終了時刻、製品名、バージョン番号、ユーザ名、使用時間が出力 されます。

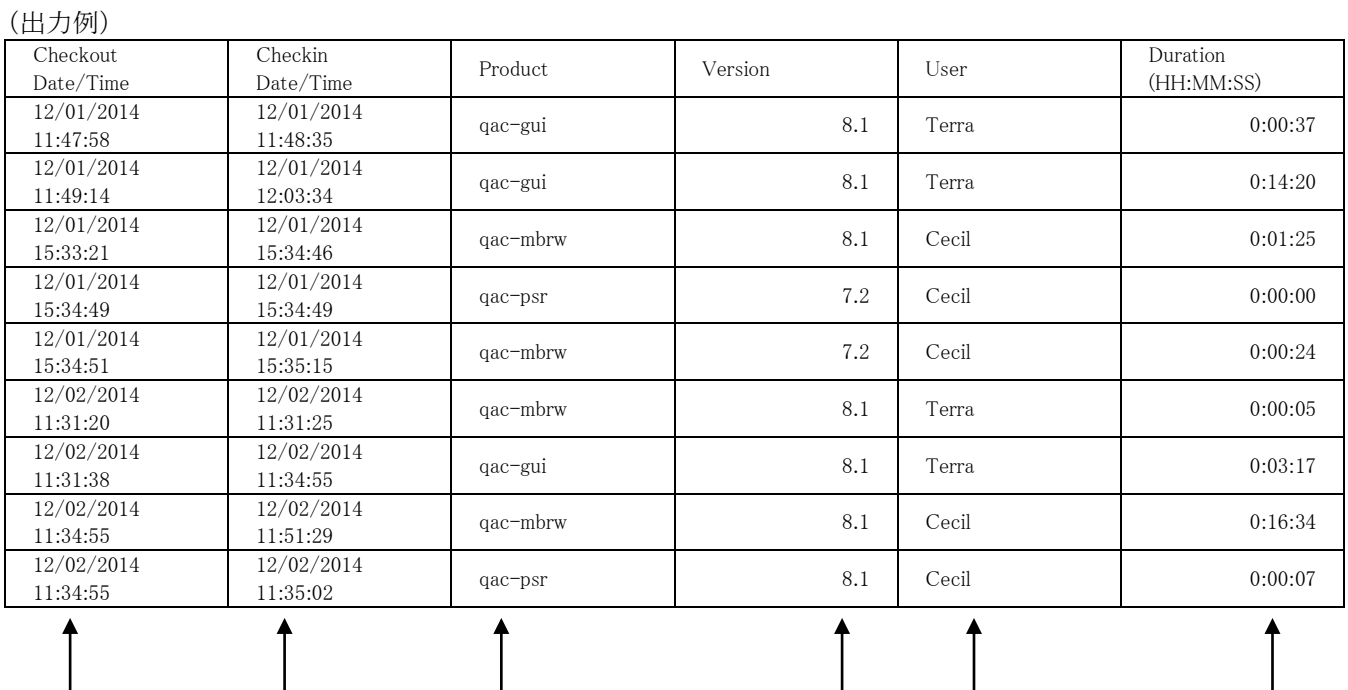

使用開始時刻 | | 使用終了時刻 | | 使用した製品名 | | 使用したバージョン | | 使用したユーザ名 | | 使用時間

## <span id="page-19-0"></span>13. トラブルシューティング

ライセンスを取得できないなど、正しく動作していないと思われる場合は [TOYO DEVELOPER PORTAL \(3](#page-2-0) ページ参照) の Helix QAC ページの FAQ [ライセンス関連] > [トラブルシューティング] をご覧ください。

以上の操作においてご質問等がございましたら、(株)東陽テクニカ ソフトウェア・ソリューションのサポート担当までお問 い合わせ下さい。

> (株)東陽テクニカ ソフトウェア・ソリューション 〒103-8284 東京都中央区八重洲 1-1-6 TEL. 03-3245-1248 FAX. 03-3246-0645 E-mail : 営業窓口 SS\_Sales@toyo.co.jp サポート窓口 SS\_Support@toyo.co.jp ライセンス窓口 [SS\\_lic@toyo.co.jp](mailto:SS_lic@toyo.co.jp) URL: <https://www.toyo.co.jp/ss>

Windows, Microsoft は、Microsoft Corporation の登録商標です。